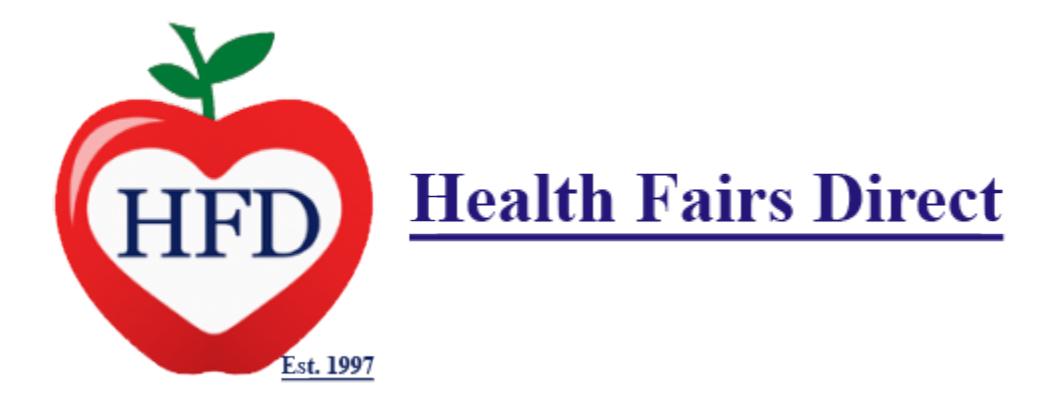

# HealthFairsDirect.Com Practitioner Guide Creating Your Profile

### Access To The Careers Site

Welcome to Health Fairs Direct. This tutorial will teach you how to register in our portal and create your profile for the first time. Step 1 go to https://www.healthfairsdirect.com On the top menu choose the careers link. This will take you to the careers page that will redirect you to the careers option page.

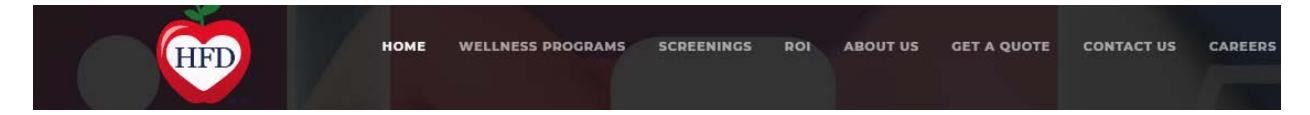

When you get into the careers page select: "Apply as a corporate Practitioner" this will start the process to allow you to create your profile and then be able to fill all the necessary information.

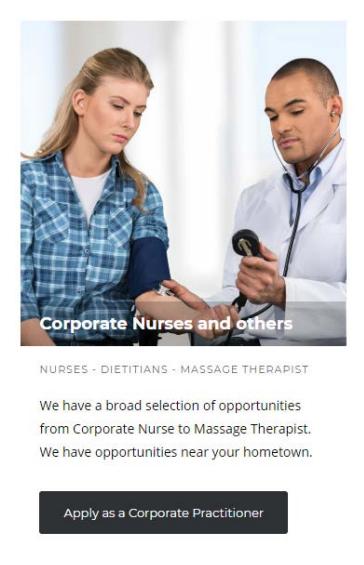

Now choose the kind of practitioner that you are. If you are a registered nurse choose the registered nurse. For the other type of practitioners please choose Other Practitioners.

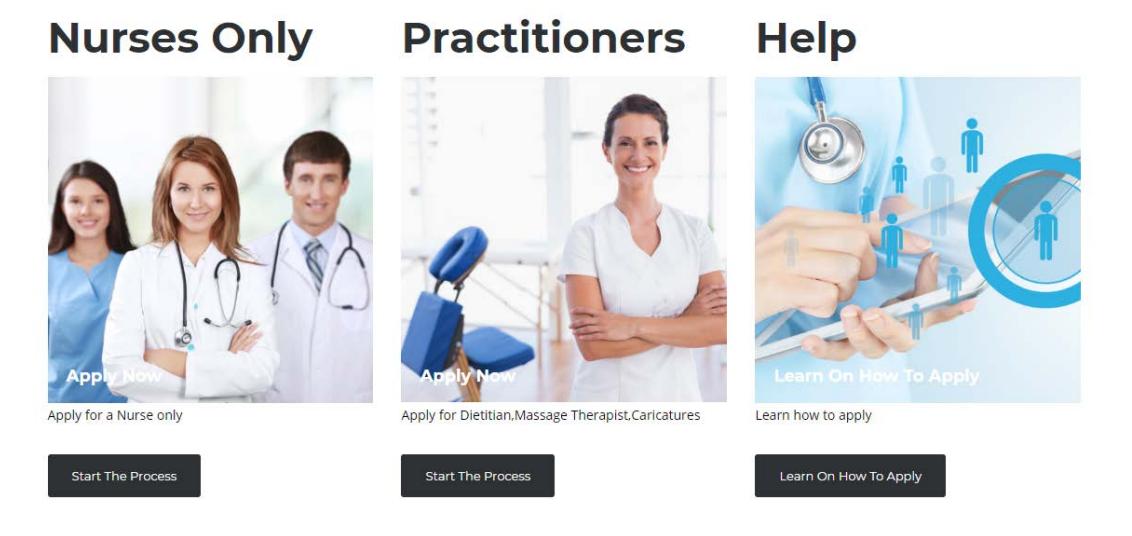

#### Creating Your Profile

Now you will be redirected to our section that will allow you to access the portal. In this address you will be able to enter your username, password and other information to get you started. **PLEASE NOTE: Use the group "Practitioner-Nurse" if you are going to be a Nurse or a Screener. If you are going to be a Dietitian, Massage Therapist or other type of practitioner please choose "Practitioner-Others".**

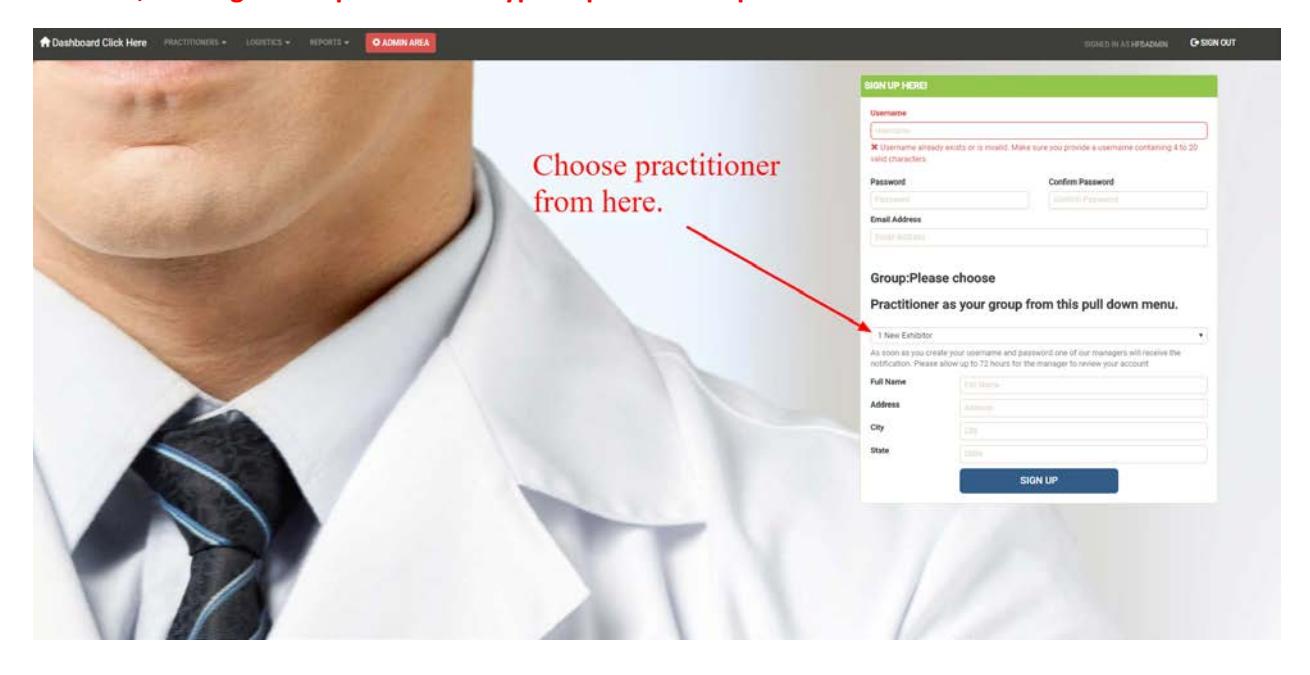

As soon as you register you will be redirected to the login page. In this page you will be able to fill your application along with the other documents that are necessary to complete your hiring process.

## Filling your application

Now that your username, password and basic information has been entered the application will prompt you to login to:

http://healthfairsdirect.com/practitioner-registration/index.php?signIn=1

Now enter your username and your password. You are going to be redirected to the hiring dashboard. Start by clicking on the first step in which is filling your application.

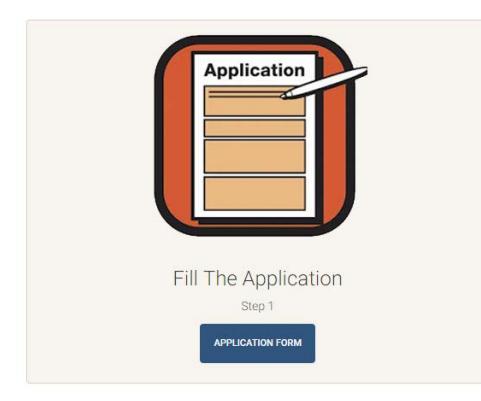

Please fill the information completely. Be aware that the system will not allow you to continue unless you acknowledge the terms and additionally you sign the documents electronically. Please refer to the next picture.

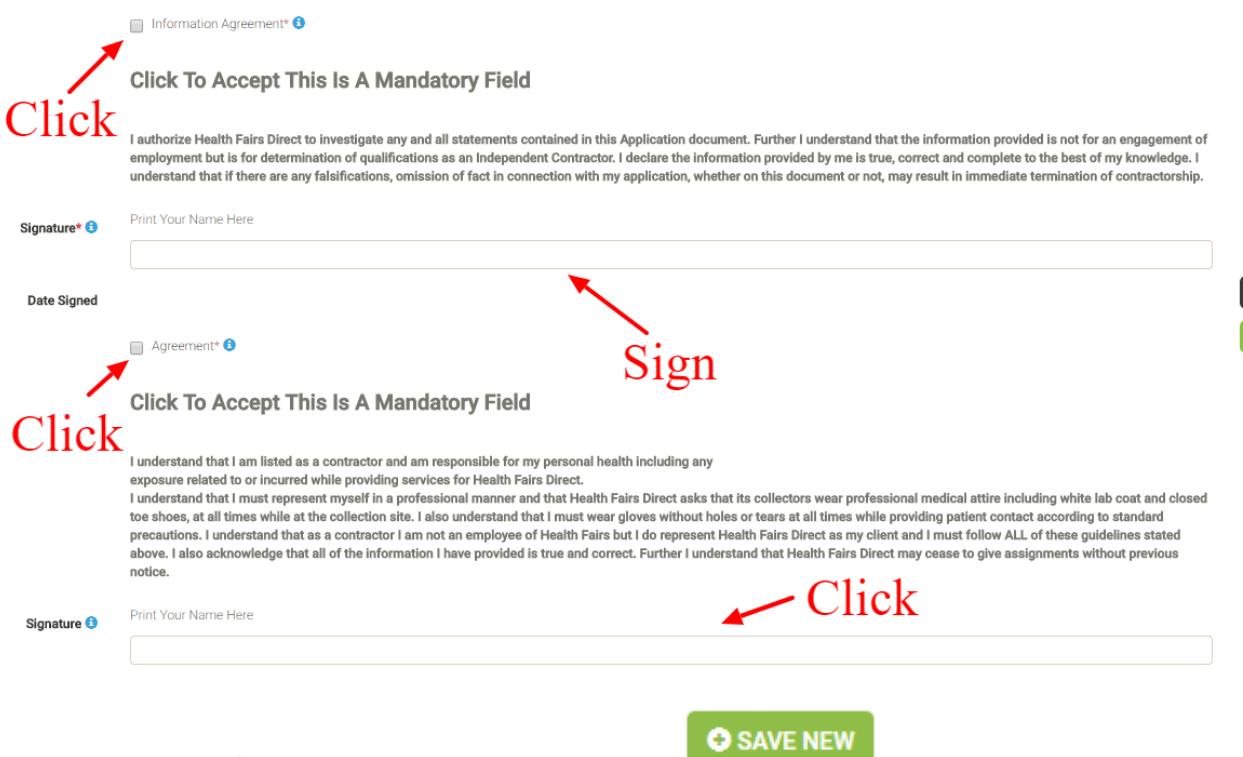

When you Fill the information click on Save New Button you will be directed to the next step in the process.

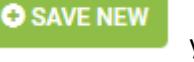

### Background Check

Now click on the background check to start filling your information about your background.

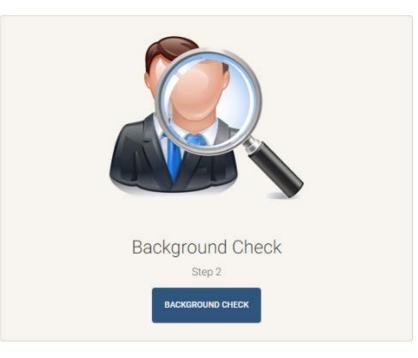

The first step that you are going to do is to press on the pull-down menu that have your name. This menu will pre-populate all the information that you filled out on the first step, so you don't have to retype it. There are only a few fields that you will have to fill out, the rest is going to be carried forward.

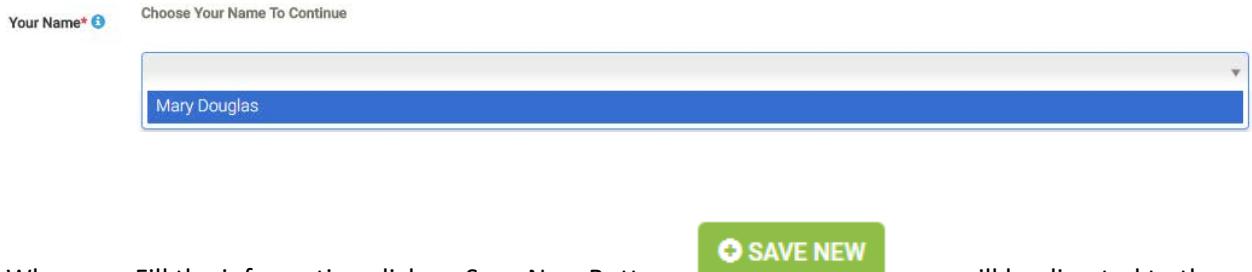

When you Fill the information click on Save New Button you will be directed to the next step in the process.

# Code Of Conduct

In this process you are going to read and sign the code of conduct. We have two different versions of code of conduct depending on your role in the organization. We have the code of conduct for the screeners and a different version for a massage therapist personnel. Choose the code of conduct for Massage Therapist only if you are going to be hired as a Massage Therapist, otherwise you can choose the other options that are going to redirect you to the correct document.

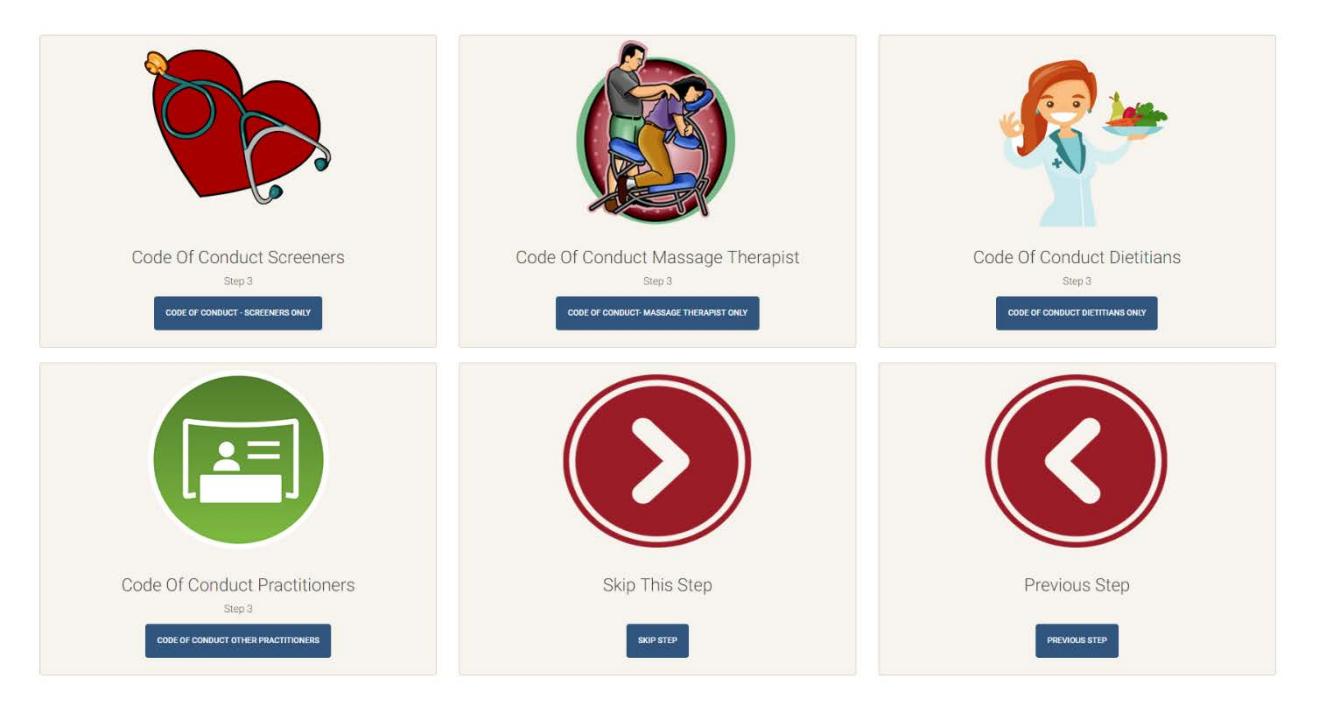

The first step that you are going to do is to press on the pull-down menu that have your name. This menu will pre-populate all the information that you filled out on the first step, so you don't have to retype it.

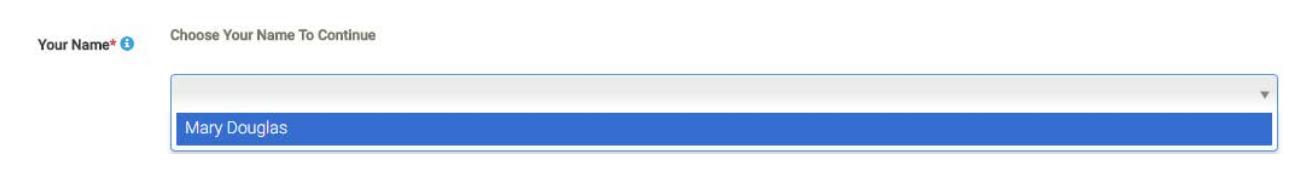

When you Fill the information click on Save New Button you will be directed to the next step in the process.

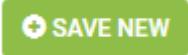

## Direct Deposit

This is process is optional but highly encouraged. If you want to receive the payment directly to your bank please fill out this form. In case you don't want to use this option click on "Skip This Step"

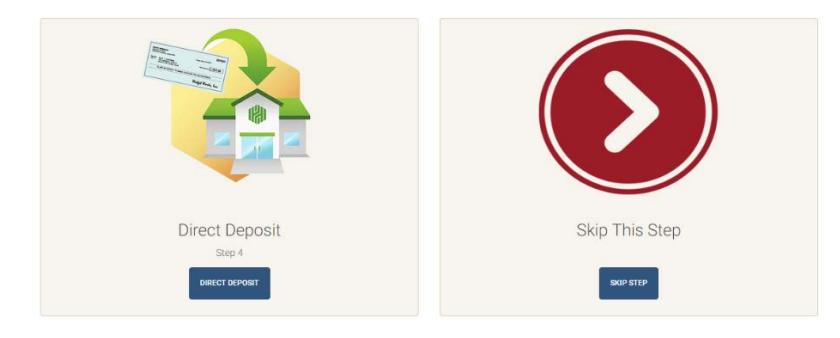

The first step that you are going to do is to press on the pull-down menu that have your name. This menu will pre-populate all the information that you filled out on the first step, so you don't have to retype it.

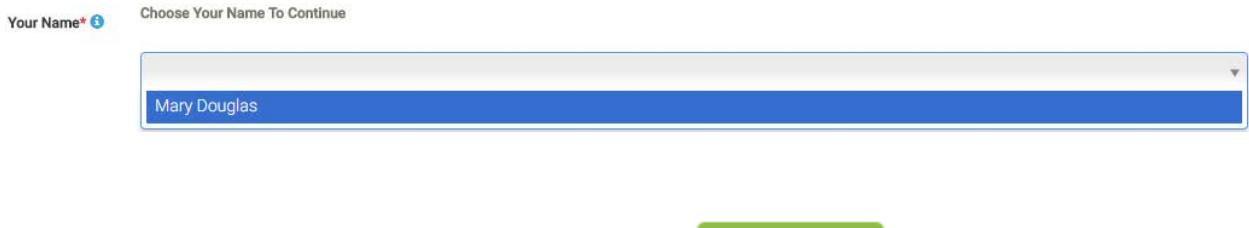

When you Fill the information click on Save New Button **CO SAVE NEW** you will be directed to the next step in the process.

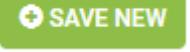

### W-9 And Other Documents

This is process you are going to first download the w-9 and will be able to upload it to the system. First, download the w-9 when you click on the download button a new window will open and you will be able to download the document. Fill it out and convert it into a PDF file or alternatively you can print it and take a picture of the printed document from your smart phone. Now click on the "Skip This Step" button and this will take you to the other documents section.

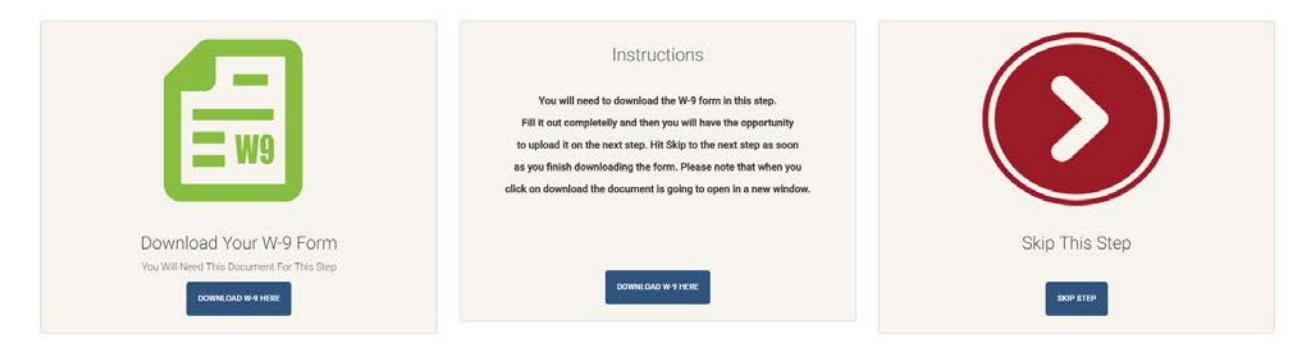

This will take you to the "Other Documents" section, click on the other document to start entering the w-9 and your Photo ID.

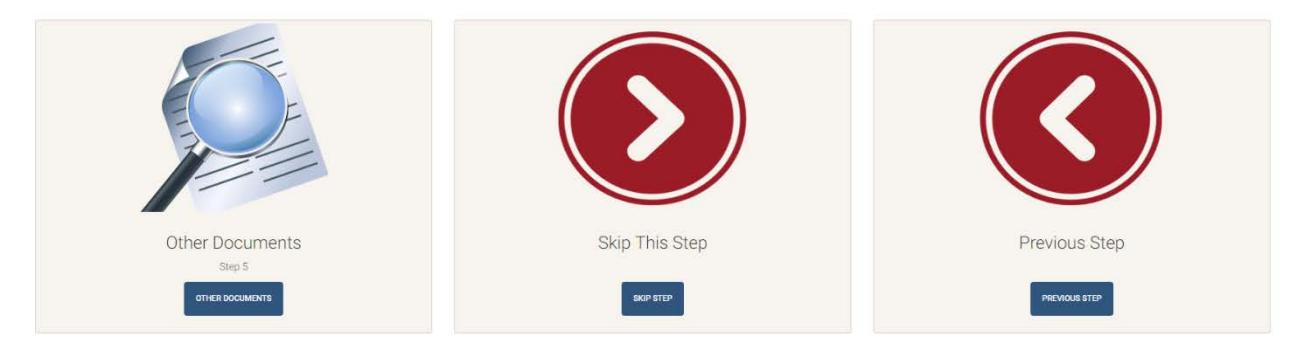

#### W-9 And Other Documents Continued

The first step that you are going to do is to press on the pull-down menu that have your name. This menu will pre-populate all the information that you filled out on the first step, so you don't have to retype it.

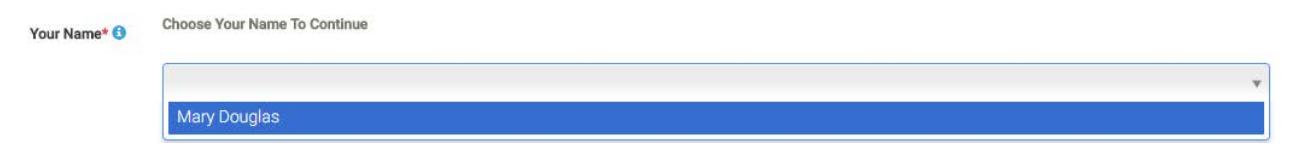

From all the documents it is important that you upload a picture of your photo ID and you need to upload your W-9 in PDF format or alternatively you can take a picture of it.

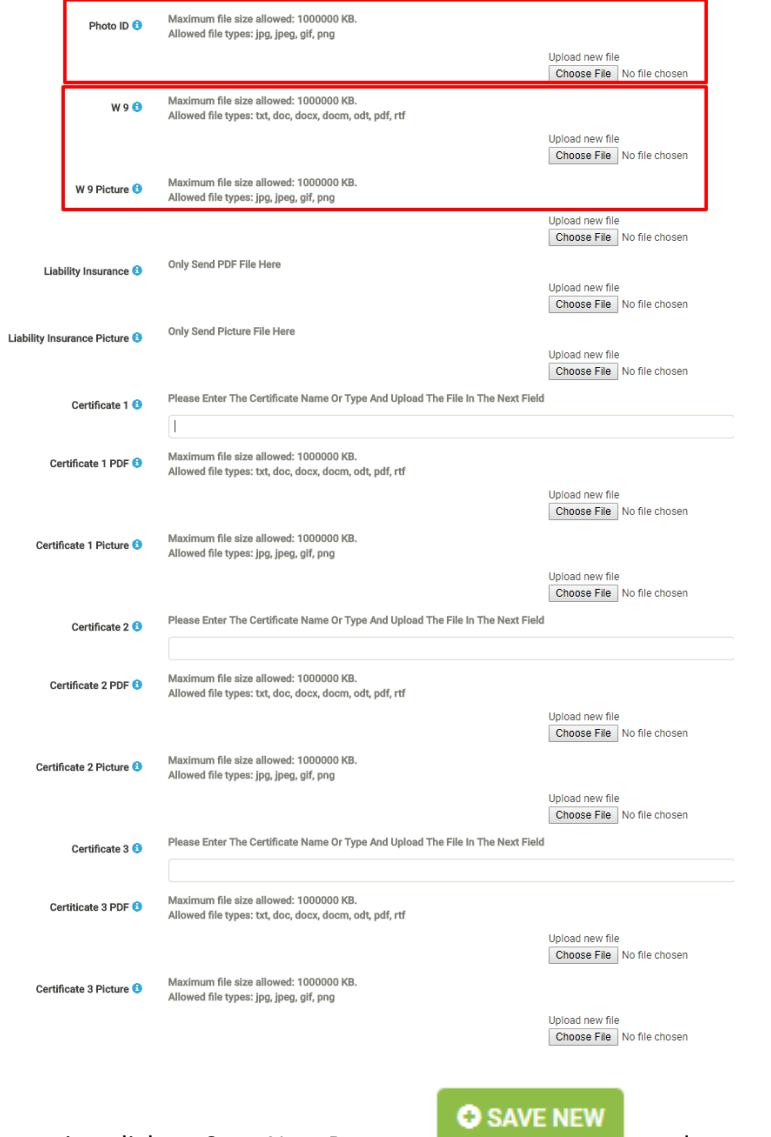

When you Fill the information click on Save New Button and you are done!